# 札幌市入札情報サービス ご利用の手引き

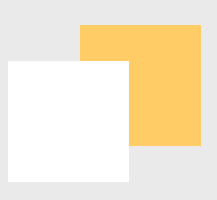

入札情報サービスとは、入札の公告に関する情報や、入札結果、発注見通し等の、入札全般に 関する情報をインターネット上で公表するサービスであり、一般的に 「PPI (Public Works Procurement Information Service)」 とも呼ばれます。

札幌市入札情報サービスでは前述の情報以外に、限定随意契約に関わる公表情報や参加停 止情報、契約公報情報の公表も行っています。現在は物品・工事・設計等の入札に関する情報の 公表を行っていますが、今後は役務・道路維持除雪に関する入札情報も掲載される予定です。

また、札幌市では入札情報サービスと共に、電子入札システムを導入し、平成20年度より電子 入札を実施いたしております。入札情報サービスでは電子入札システムと連携を取ることにより、 従来の紙入札の結果に加え、電子入札の結果も逐次確認することができます。

従来の入札参加資格申請システムと合わせ、入札参加資格の確認や公告情報の確認、電子入 札への参加、入札結果の確認をすべてインターネットから行うことが可能です。

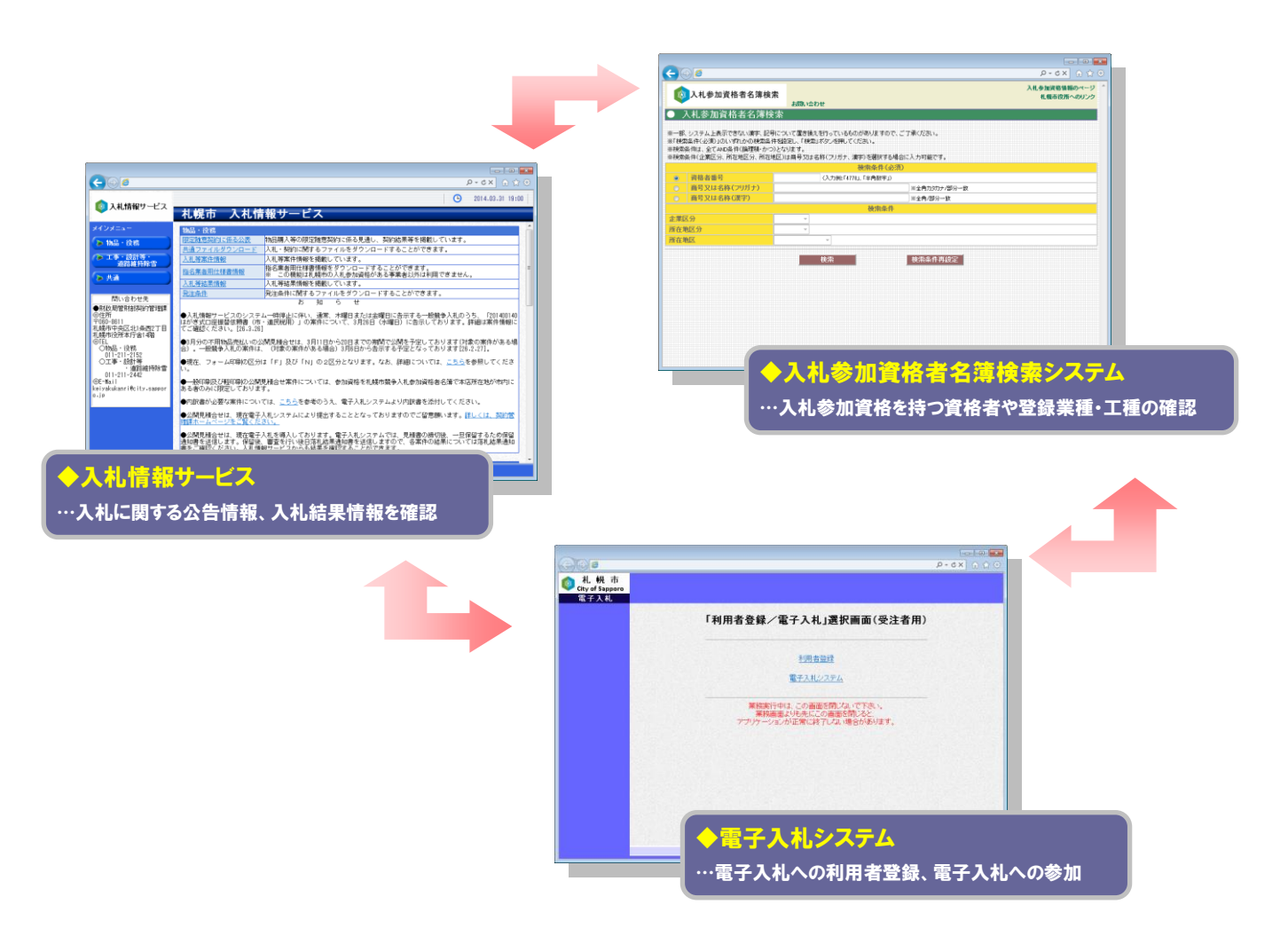

札幌市入札情報サービスを開始するためには、下記の手順を行ってください。

Step.1 ブラウザで契約管理課ホームページにアクセス

ご利用のパソコンのインターネットブラウザを開き、下記のURLを入力してください。

「 <https://www.city.sapporo.jp/zaisei/keiyaku-kanri/> 」

入力したURLが正しい場合には、「札幌市財政局管財部契約管理課ホームページ」 が表示さ れます。

**| Step.2 ホームページの「入札情報サービス」 をクリック** 

契約管理課ホームページにある、「入札情報サービス」をクリックすると、入札情報サービスのホ ームページが表示されます。入札情報サービスのホームページにある「入札情報サービスへ」のボタ ンをクリックすると、札幌市入札情報サービスの画面が表示されます。

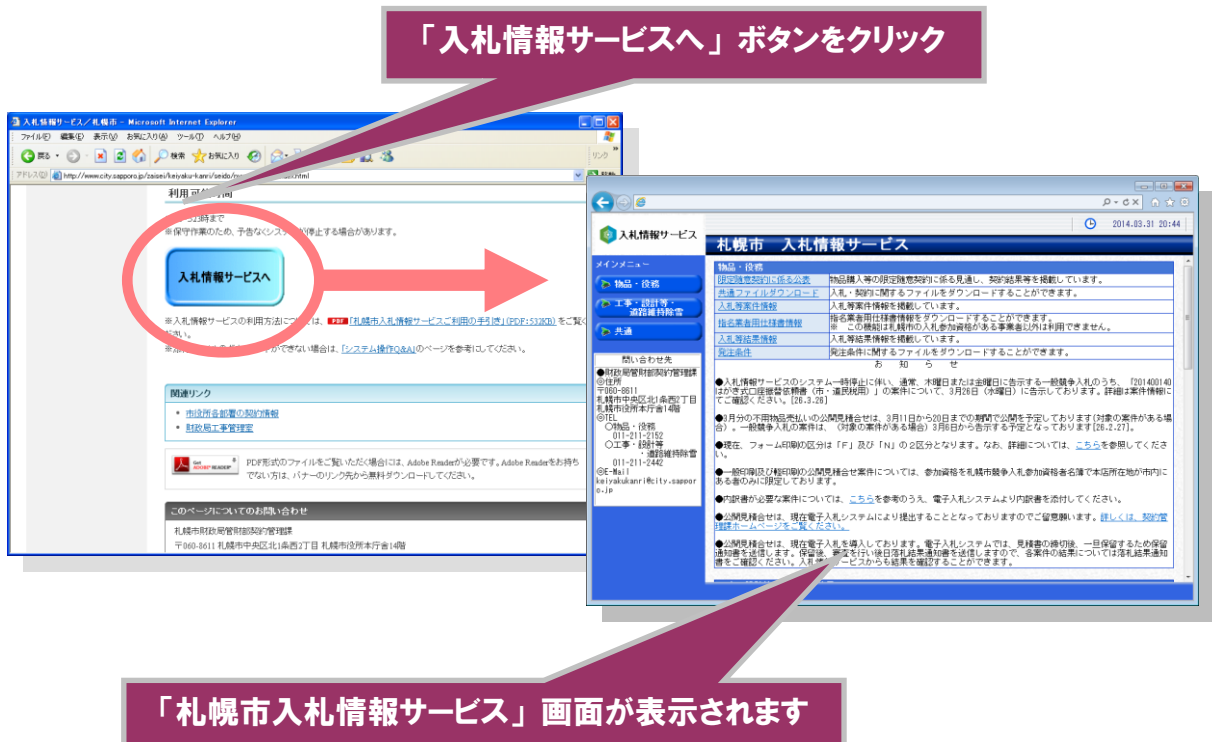

## 入札情報サービスメインメニュー画面

入札情報サービスには大きく分けて「物品・役務」 「工事・設計等・道路維持除雪」 「共通」の 3つの分類があり、その分類ごとに各種の機能があります。各機能の画面は左メニューのボタン、ま たは右メニューのリンクをクリックすることにより表示されます。

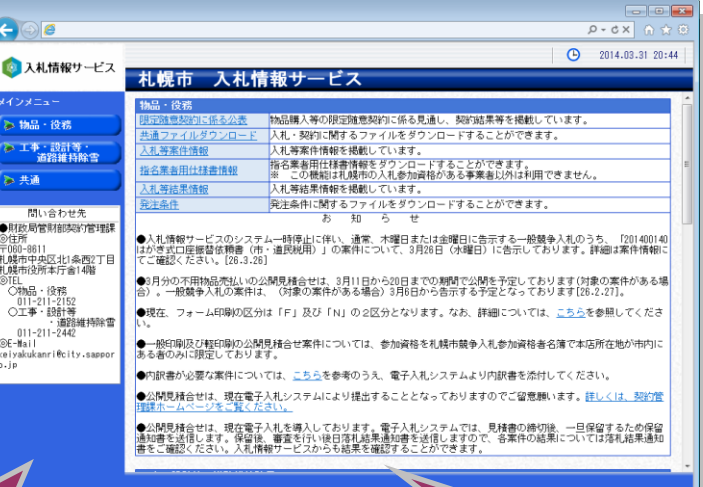

#### ◆左メニュー

各分類毎の機能が、展開・折りたたみが可能なボタンで表 示されます。ボタンをクリックすると、その機能の画面が右メ ニュ部分に表示されますが、左メニューは常に表示されます。

#### ◆右メニュー

各機能の説明が記載されています。機能名のリンク部分をクリック すると、その機能の画面が表示されます。 また、右メニュー上には各分類ごとのお知らせも表示されます。

#### ■各機能の説明

◆ 限定随意契約に関わる公表 : 物品購入等の限定随意契約に関する情報を閲覧できます ◆ 共通ファイルダウンロード : 入札に関する各様式等のファイルをダウンロードできます ◆ 発注見通し情報 : 発注見通しに関する情報を検索、閲覧できます ◆ 入札等案件情報 : 公示等の入札案件に関する情報を検索、閲覧できます ◆ 指名業者用仕様書情報 : 指名・見積依頼された案件の仕様書をダウンロードできます ◆ 入札等結果情報 : 案件の入札結果に関する情報を検索、閲覧できます ◆ 発注条件 : 発注条件に関するファイルをダウンロードできます ◆ 参加停止等措置情報 : 入札参加資格者の参加停止・登録抹消情報を閲覧できます ◆ 契約公報 : 札幌市契約公報を閲覧することができます

限定随意契約に係る公表機能では、物品購入等の限定随意契約に係る発注見通しや調達契 約、契約結果を閲覧することができます。

## Step.1 限定随意契約に係る公表画面で調達状況を確認

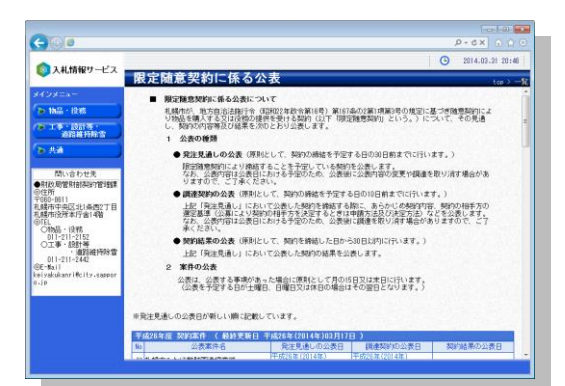

#### ▶限定随意契約に係る公表画面

限定随意契約に係る今年度・前年殿の発注見通しや調達契約、 契約結果の一覧が表示されます。 発注見通しが公表された場合、調達契約が公表された場合、契 約結果が公表された場合には、各案件ごとにその公表日が表示され ます。また、各公表日のリンクをクリックすると調書画面が表示され、

## 詳細を確認することができます。

## Step.2 発注見通し調書画面で詳細を確認

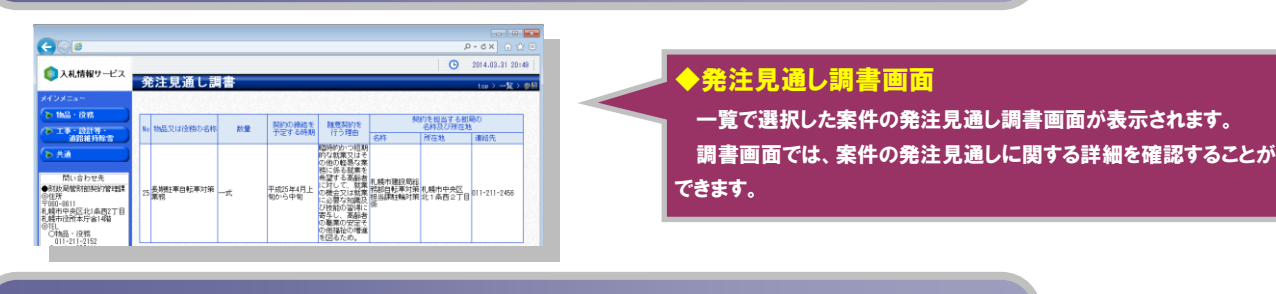

#### Step.3 調達契約調書画面で詳細を確認

 $\epsilon$  $\rho$  - d  $x$ ●ス<sub>札情報サービス</sub>■調達契約調書 |<br>|精品又は役物<br>名称及び教皇 工事 - 設計等 -<br>通信組持線管 |VAJMENO地下鉄及びJR駅に設置する自転車等駐車場(以下、「駐輪場」という。)について、日本駅から2008駅に設置する自転車等限及び原創機付自転車(以下、「自転車」<br>|2017||駐輪場内の長期放置と思われる自転車及び原創機付自転車(以下、「自転車<br>|8)||という付いたままの自転車等を動きし、保管所への移動及び保管・返還を行 雕刻版 つ。<br><mark>平成25年4月4日~平成26年3月31日</mark> -<br>間い合わせ先<br>5局営利部内容/宮頃体 ●<br>向任府 | 契約の複結を<br>| 契約の複結を 平060-8611<br>札幌市中央区北1条西2丁目<br>札幌市役所本庁舎14階 ■<br>「こ、就業の役立又は就実によその他の軽易な業務に係る就業を希望する高齢者に対し<br>「その病理のの場合は何人と、あるのでは極端を解けるのは、高齢者の数果の安定」 **BERRADIO BEE STEE** 〇物品 - 役務<br>- 011-211-2152<br>〇工事 - 段計等 - 「朝のの相手方とする」(2018年の1月19日)のバースの日出版には1月1日に、1月1日)<br>- 「朝のの相手方とする」に携帯するシルバース材をシター連合管にく同時条票と呼ばれる。<br>- 「御宝基準 - 」「現金するシルバース材を<br>- シターで、その所合が相様性可にあるもの、「同時条票と明に関連するシルバース材を

# ◆調達契約調書画面

一覧で選択した案件の調達契約調書画面が表示されます。 案件に対する調達契約が公表された場合には、調書画面で案件 の調達契約に関する詳細を確認することができます。

#### Step.4 契約結果調書画面で詳細を確認

 $\overline{G}$ ●入札情報サービス<br>■契約結果調書 | 物品又は没物の |<br>| 北京7160個 長期駐車自転車対策車) ) 長期経事自転事対検事例<br>- 現場代の第1回発び活験に投票する自転事等経事場(以下、「性輪場」という。)について、<br>- 性輪場100番間のほと思われる自転事が可保機場対検事は、以下、「自転事等」という。)に<br>- 特を最上級、自由の一部の出来可能は自主の基本対応、<br>- 単位の東京日本の部分東京日本国際全社の大学に、NBR以上化が付いたままの自転事<br>- 単位の東京日本の部分東京日本国 -<br>コネー説計等 -<br>- 活動維持解説 **COLORED IN**  $\frac{1}{\sqrt{2}}$ <mark>- 間い合わせた</mark><br>●制設局管制部内容理解<br>◎住所 |-<br>|5中央区北||各西2丁|

#### ◆契約結果調書画面

一覧で選択した案件の契約結果調書画面が表示されます。 案件に対する契約結果が公表された場合には、調書画面で案件 の契約結果に関する詳細を確認することができます。

共通ファイルダウンロード機能では、入札に関連する各種の様式や帳票等のファイルをダウンロ ードすることができます。

## Step.1 共通ファイル分類一覧画面で分類の一覧を確認

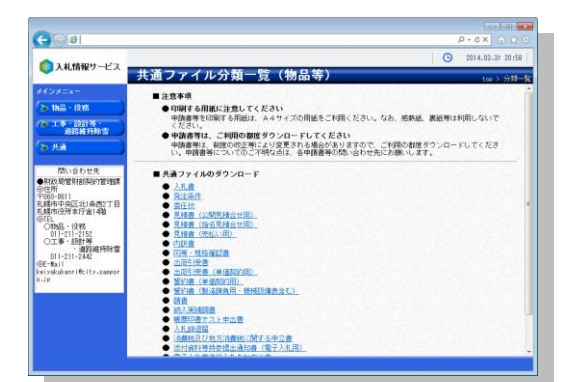

#### ◆共通ファイル分類一覧画面

各種様式や帳票が登録されている分類の一覧が表示されます。分 類とはWindowsでのフォルダのようなものであり、一つの分類の中 に一つ以上のファイルが登録されています。

分類名称のリンクをクリックすると共通ファイル一覧画面が表示さ れます。

## Step.2 共通ファイル一覧画面でファイルをダウンロード

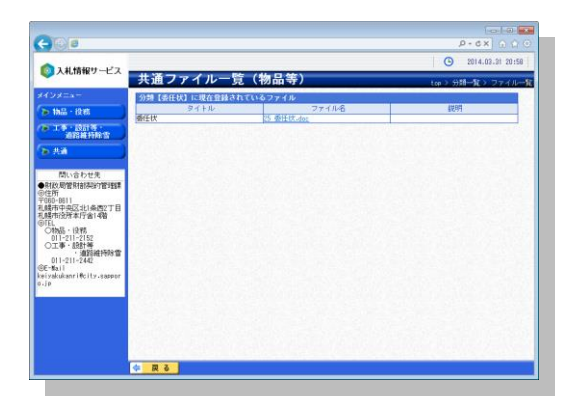

#### ◆共通ファイル一覧画面

共通ファイル分類一覧で選択した分類に登録されているファイル が一覧で表示されます。

各ファイル名をクリックすると、ファイルをダウンロードすることがで きます。

発注見通し情報機能では、今年度に発注が予定されている案件を閲覧することができ、年度末 の場合には次年度の発注予定も閲覧することができます。また、工種や業種といった検索条件を 指定して案件を絞り込むこともできます。

## Step.1 発注見通し情報検索画面で検索条件を入力

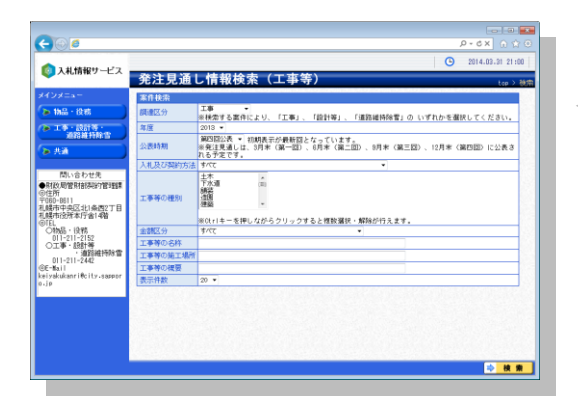

#### ▶発注見通し情報検索画面

発注見通しを検索するための各条件を指定することができます。 検索条件を指定しない場合には、現在公表されているすべての発注 見通しが検索されます。

工事・設計等・道路維持除雪の場合には、二ヶ月ごとの発注予定 か登録・更新され、二ヶ月ごとの検索を行うことができます。

検索ボタンをクリックすると、条件に一致した案件の一覧が表示 されますが、対象の件数が多い場合には検索条件を変更するか、そ のままの条件で検索するかを確認する画面が表示されます。

## Step.2 発注見通し情報一覧画面で発注見通しの概要を確認

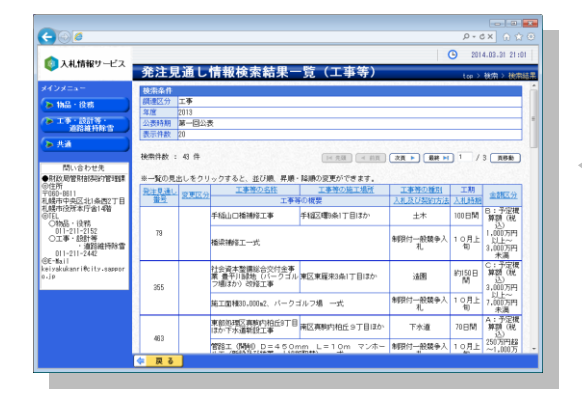

#### ◆発注見通し情報一覧画面

検索された発注見通しの一覧が表示されます。一覧では各発注 見通しの内容を確認することができます。

一覧見出しのリンクをクリックすると、その条件で一覧を並べ直す ことができ、昇順表示・降順表示の変更もできます。検索された件数 が多い場合には、先頭ボタン、前頁ボタン、次頁ボタン、最終ボタン をクリックすると、他のページを表示することができます。また、ページ を入力して頁移動ボタンをクリックすると、指定のページを表示する ことができます。

また、画面下のファイルのダウンロードボタンをクリックすると、検 索された一覧と同じ内容のCSV形式ファイルをダウンロードすること ができます。CSV形式のファイルは、「Microsoft Excel」等で表 示することができます。

入札等案件情報機能では、公示中の案件を閲覧することができます。また、工種や業種といっ た検索条件を指定して案件を絞り込むことや、案件に添付されたファイルをダウンロードすることも できます。

## Step.1 入札等案件情報検索画面で検索条件を入力

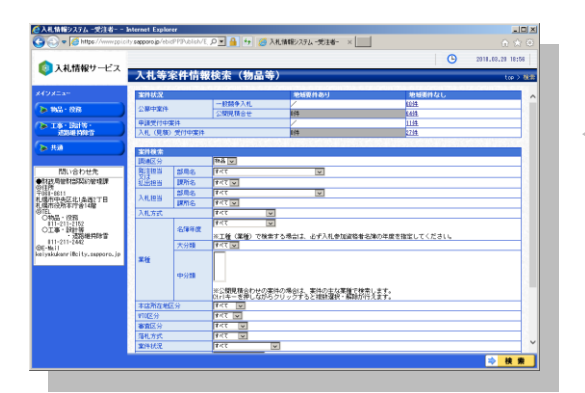

#### ◆入札等案件情報検索画面

案件を検索するための各条件を指定することができます。検索条件を 指定しない場合には、現在公表されているすべての案件が検索されま す。また、画面上の案件状況欄には、現在申請を受け付けている案件、 入札(見積)を受け付けている案件の件数が表示されており、件数のリン クをクリックすると、対象の案件のみを簡単に検索することができます。 検索ボタンをクリックすると、条件に一致した案件の一覧が表示され ますが、対象の件数が多い場合には検索条件を変更して検索をしてくだ さい。

## Step.2 入札等案件情報一覧画面で案件の概要を確認

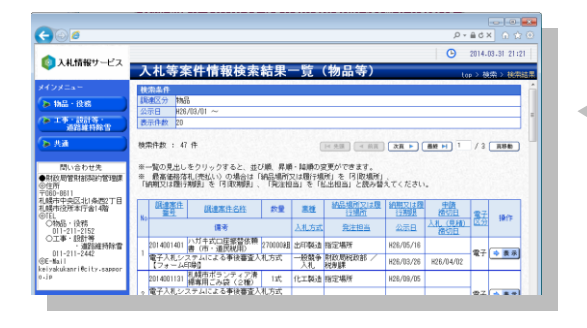

#### ◆入札等案件情報一覧画面

検索された案件の一覧が表示されます。一覧では各案件の概要を確 認することができ、表示ボタンをクリックすると、案件の詳細を確認するこ とができます。

一覧見出しのリンクをクリックすると、その条件で一覧を並べ直すこと ができ、昇順表示・降順表示の変更もできます。先頭ボタン、前頁ボタ ン、次頁ボタン、最終ボタンをクリックすると、他のページを表示すること ができます。また、ページを入力して頁移動ボタンをクリックすると、指定 のページを表示することができます。

## Step.3 入札等案件情報詳細画面で案件の詳細を確認

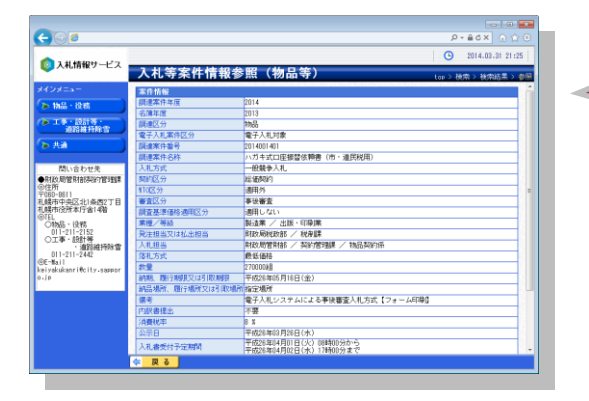

#### ◆入札等案件情報詳細画面

一覧で選択した案件の詳細が表示されます。 案件に添付ファイルが登録されている場合には、画面下にファイルの 一覧が表示されます。ファイル名をクリックすると、添付ファイルをダウン ロードすることができます。

指名業者用仕様書情報機能では、自社に対して指名または見積依頼がされている案件に添付 されている、仕様書等のファイルをダウンロードすることができます。ファイルをダウンロードするには、 IDとパスワードが必要です。

Step.1 指名業者用仕様書パスワード入力画面でIDとパスワードを入力

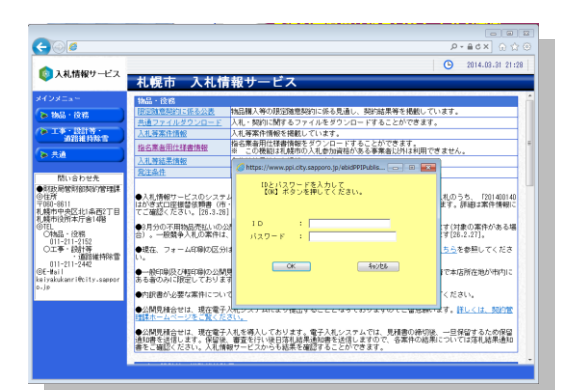

#### ◆指名業者用仕様書パスワード入力画面

自社に対して指名または見積依頼されている案件を確認するために、 IDとパスワードを入力する必要があります。IDとパスワードは別途札幌市 より通知されているパスワードを入力してください。

## Step.2 指名業者用仕様書ダウンロード画面でファイルをダウンロード

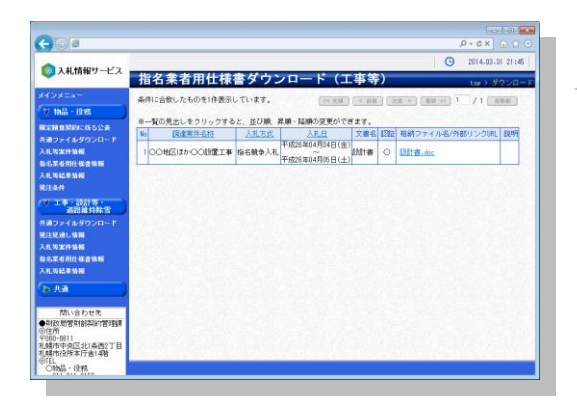

◆指名業者用仕様書ダウンロード画面

入力したID・パスワードが正しい場合には、指名または見積依頼され ている案件の一覧が表示されます。

各ファイル名をクリックすると、案件に添付されているファイルをダウン ロードすることができます。

入札等結果情報機能では、案件の開札が実施され、結果が決定した案件を閲覧することができ ます。また、工種や業種といった検索条件を指定して案件を絞り込むことや、案件に添付されたフ ァイルをダウンロードすることもできます。

## Step.1 入札等結果情報検索画面で検索条件を入力

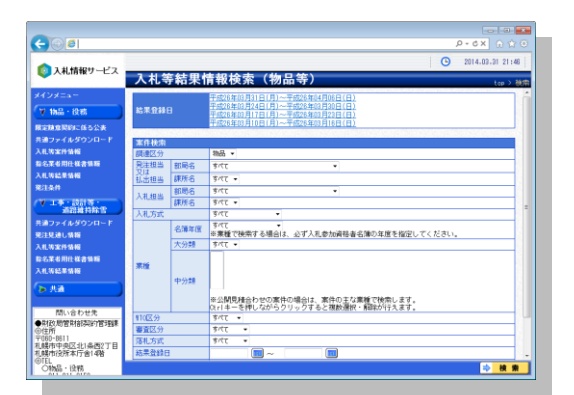

#### ◆入札等結果情報検索画面

案件を検索するための各条件を指定することができます。検索条 件を指定しない場合には、現在公表されているすべての案件が検索 されます。また、結果登録日欄には、過去4週間の日付が表示されて おり、その期間に結果が決定した案件のみを簡単に検索することが できます。

検索ボタンをクリックすると、条件に一致した案件の一覧が表示さ れますが、対象の件数が多い場合には検索条件を変更して検索をし てください。

## Step.2 入札等結果情報一覧画面で案件の概要を確認

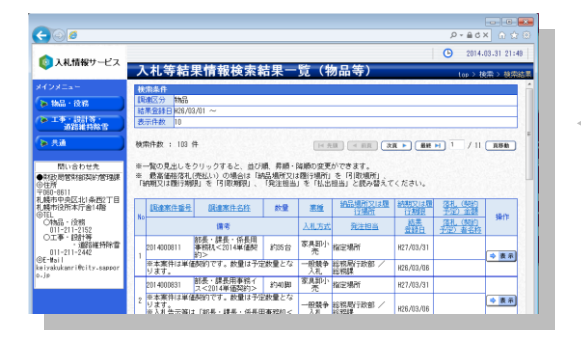

#### ◆入札等結果情報一覧画面

検索された案件の一覧が表示されます。一覧では各案件の概要を 確認することができ、表示ボタンをクリックすると、案件の詳細を確認 することができます。

一覧見出しのリンクをクリックすると、その条件で一覧を並べ直す ことができ、昇順表示・降順表示の変更もできます。先頭ボタン、前 頁ボタン、次頁ボタン、最終ボタンをクリックすると、他のページを表 示することができます。また、ページを入力して頁移動ボタンをクリッ クすると、指定のページを表示することができます。

## Step.3 入札等結果情報詳細画面で案件の詳細を確認

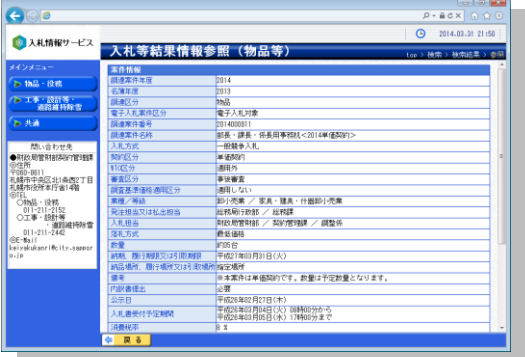

#### ◆入札等結果情報詳細画面

一覧で選択した案件の詳細が表示されます。画面下には案件の 開札結果が執行回数ごとに表示されます。

案件に添付ファイルが登録されている場合には、画面下にファイル の一覧が表示されます。ファイル名をクリックすると、添付ファイルを ダウンロードすることができます。

参加停止等措置情報機能では、札幌市の競争入札参加資格者の中で、参加停止を受けた、ま たは登録を抹消された競参入札参加資格者を確認することができます。

## Step.1 参加停止措置一覧画面で参加停止情報を確認

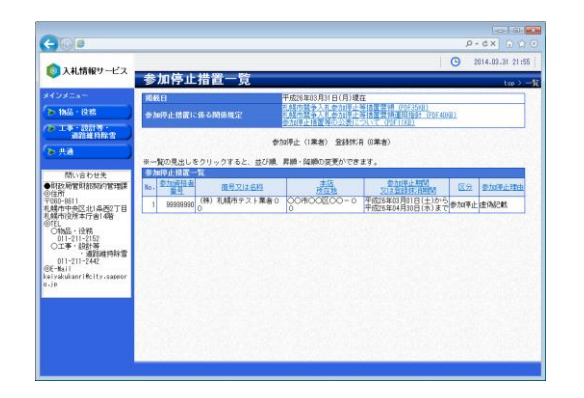

#### ◆参加停止措置一覧画面

参加停止または登録抹消となった参加資格者が一覧で表示されま す。

一覧見出しのリンクをクリックすると、その条件で一覧を並べ直すこと ができ、昇順表示・降順表示の変更もできます。

画面右上のリンクをクリックすると、参加停止措置に係る関係規程の ファイルをダウンロードすることもできます。

# 発注条件の使い方

発注条件機能では、発注に際しての条件についてのファイルをダウンロードすることができます。

## Step.1 発注条件ファイル分類一覧画面で分類の一覧を確認

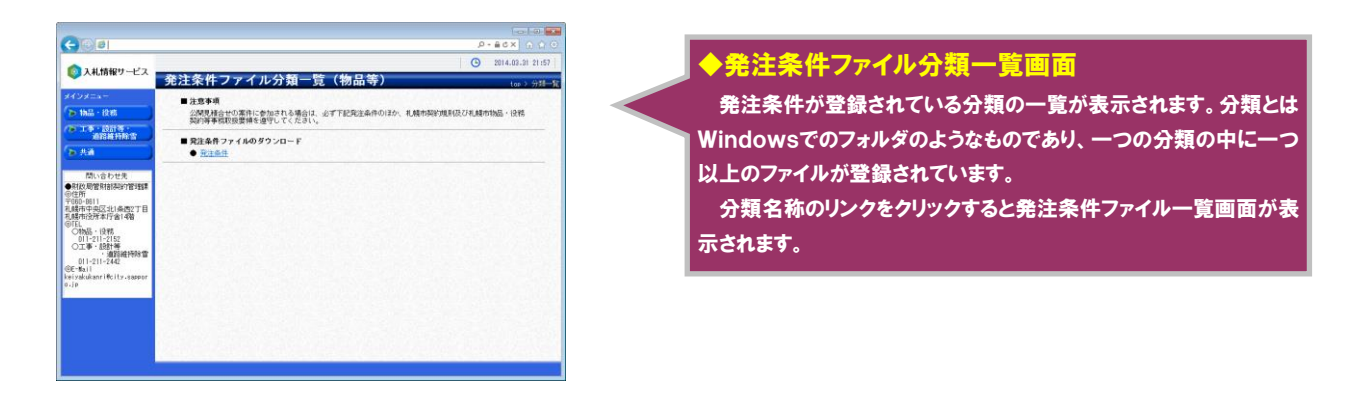

## Step.2 発注条件ファイル一覧画面でファイルをダウンロード

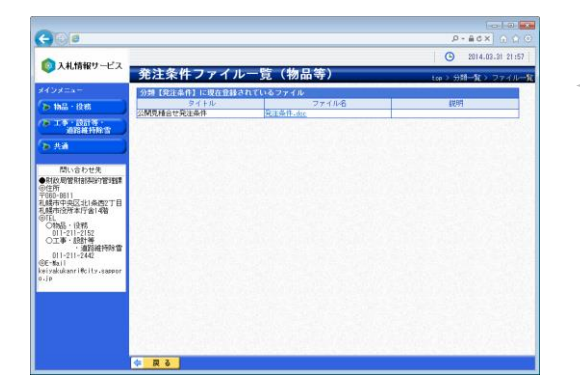

#### ◆発注条件ファイル一覧画面

発注条件ファイル分類一覧で選択した分類に登録されているファ イルが一覧で表示されます。

各ファイル名をクリックすると、ファイルをダウンロードすることがで きます。

契約公報機能では、札幌市の政府調達(WTO)に係る契約案件情報を確認することができます。 PDF形式で登録された契約公報の文章内を検索することができ、契約公報のPDFファイル自体を ダウンロードすることもできます。

Step.1 契約公報画面で契約公報の一覧を確認・ダウンロード

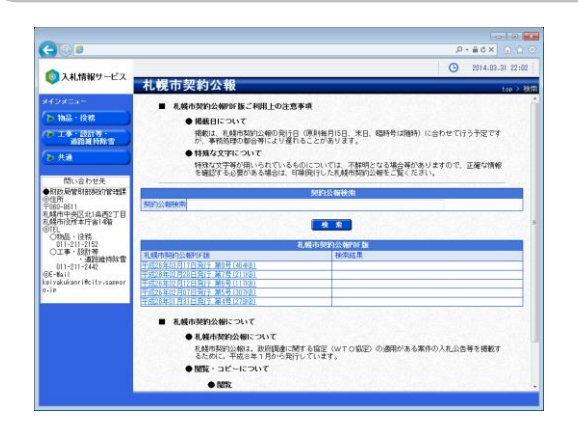

#### ◆契約公報画面

契約公報が一覧で表示されます。過去の契約公報バックナンバーを表 示することや、契約公報の文章内を検索して、検索対象の契約公報を一 覧で表示することもできます。 初期表示では、過去5号分の契約公報が表示されます。検索文字列

に何も指定しないで検索ボタンをクリックすると、過去の契約公報バック ナンバーが表示されます。

一覧の契約公報のタイトルをクリックすると、契約公報のPDFファイル をダウンロードすることができます。

### 使わない左メニューボタンは折りたたむことができます

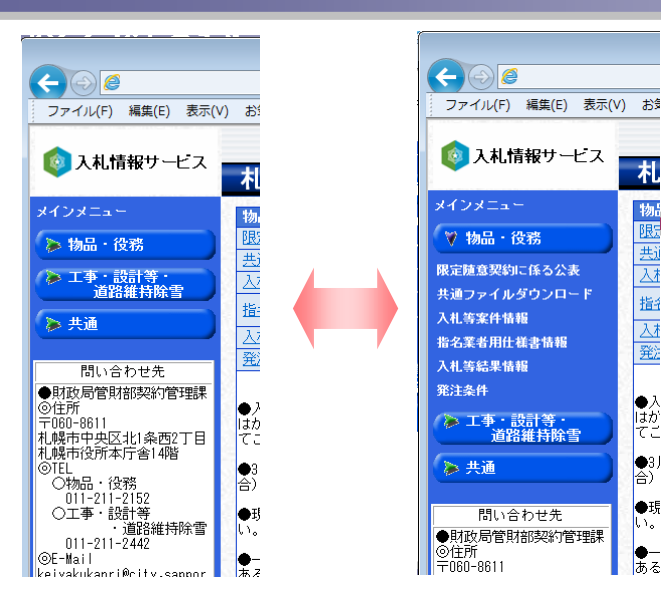

画面左に表示されているメニューの 「物品・役務」 「工事・設計等・道路維持除雪」「共通」 と分類名が表 示されているボタンをクリックすると、その分類内の機 能のボタンが表示されます。また、再度クリックすると非 表示に戻すことができます。小さいサイズの画面でご利 用の場合に、使わないメニューを小さく折りたたんで使 用することができます。

また、各機能の画面は右側に表示され、左メニューは 常に表示されています。どの機能・画面を使用していて も、すぐに他の機能に移動することができます。

#### 検索画面の業種・工種は複数選択することができます

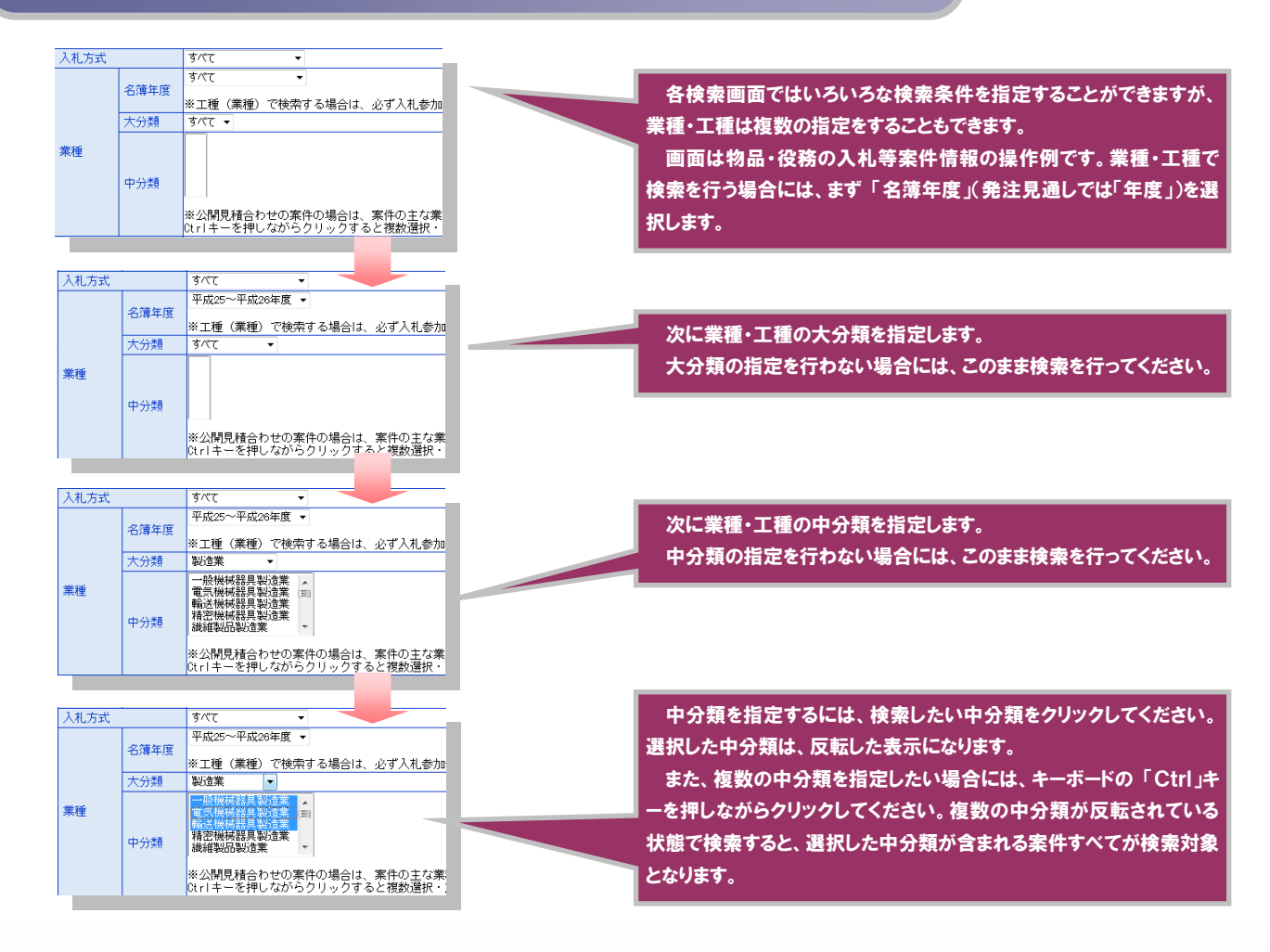

札

物。

限

共i

天才

指名

人種

●入<br>はか

 $\bullet$ 3)

À.

 $\frac{1}{\pi}$ 

∖≙ا ●現

## 入札等案件情報・結果情報ではワンクリック検索ができます

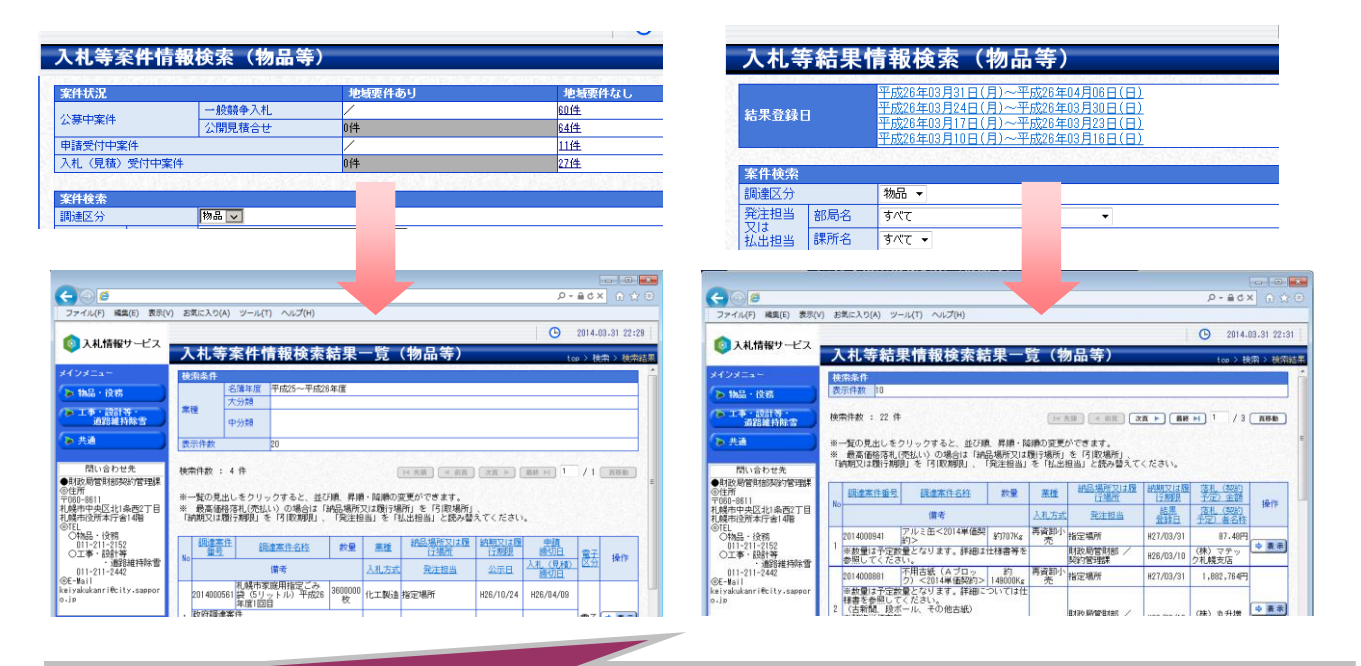

入札等案件情報では、案件情報部の件数リンクをクリックするだけで、申請受付中の案件、入札書・見積書を受付中の案件を簡単に検索するこ とができます。同じように入札等結果情報では、結果登録日のリンクをクリックすると、その週に結果が登録された案件を検索することができます。

## 一覧画面はページ数を指定して直接移動できます

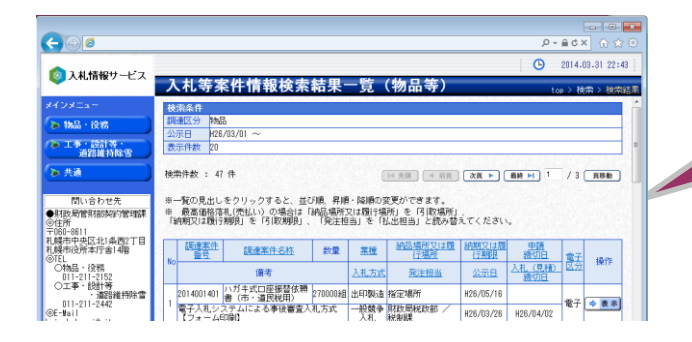

一覧画面にはページを移動する 「前頁」「次頁」 ボタンの他に ページ数を直接入力する欄があります。この欄にページ数を入力 し、「頁移動」ボタンをクリックすると入力したページをすぐに表示 することができます。

## 一覧画面の表示後に一覧を並べ直すことができます

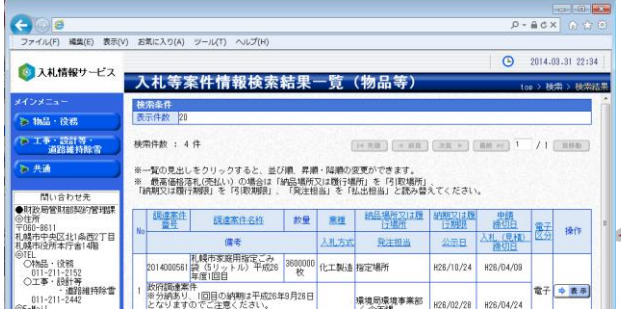

一覧画面の見出しには、下線付きのリンクで表示されているも のがあり、見出しの列で並べ直しができることを表しています。下 線付きのリンクをクリックすると、その見出しの項目で一覧を並べ 直すことができ、同じ見出しをクリックすると、昇順・降順を変更す ることもできます。

続けて別な見出しをクリックした場合にはその見出しの列が最 優先になりますが、前回の項目の並べ直し条件も引き継がれま す。

札幌市入札情報サービスをご利用になるためには、下記の環境が必要です。

ダウンロード防止機能

添付ファイルなどをダウンロードする際、警告ダイアログが表示される場合があります。添付ファイ ルのダウンロード機能を使用する場合は、信頼済みサイトへの登録後、以下の設定を行ってくださ い。

①[セキュリティ]タグ-[インターネット]を選択し、[レベルのカスタマイズ]を選択します。

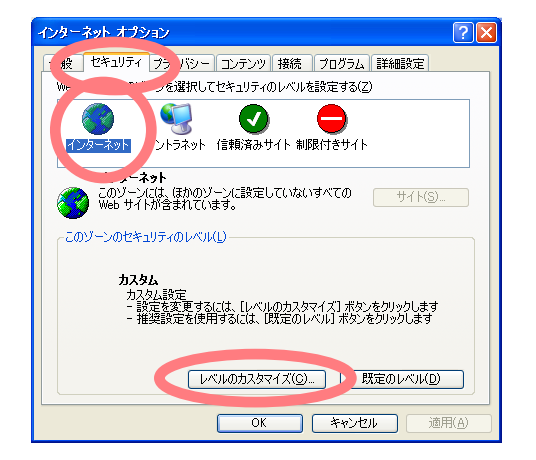

②[ダウンロード]の[ファイルのダウンロード]と[ファイルのダウンロード時に自動的にダイア ログを表示]を[有効にする]にチェックし、[OK]をクリックします。

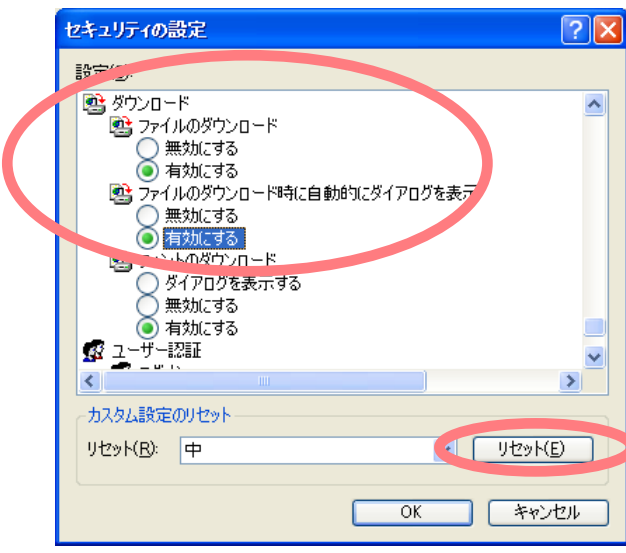

#### ■ インターネットに接続された回線

札幌市入札情報サービスはインターネット上で利用するため、インターネットに接続されたネットワ ーク回線が必要となります。

現在ご利用の回線の接続状況が不明な方は、各企業のネットワーク管理者、または契約されて いるプロバイダにご確認ください。

■ Windowsの動作するパソコンと必須ソフトウェア

札幌市入札情報サービスをご利用になるためには、下記の環境を満たすパソコンが必要です。

- ◆ CPU : Core Duo 1.6GHz 相当以上のCPUを推奨
- ◆ メモリ : 1.0GBvte 以上の搭載メモリを推奨
- ◆ モニタ : 1024×768ドット (XGA) 以上の画面解像度
- ◆ OS :Windows 11 Windows10/10PRO :Windows 8.1/8.1 PRO
- ◆ ブラウザ : Microsoft Edge (Chromium 版)

#### その他のソフトウェア

契約公報をご覧になる場合には、「Adobe Reader」 が必要になります。

また、入札等案件情報や入札等結果情報に登録された添付ファイル、共通ファイルとして登録 されているファイルをダウンロードしてご覧になる場合には、「Microsoft Word」 「Microsoft Excel」 といったソフトウェアが別途必要な場合があります。ダウンロードしたファイルがご利用に なれない場合には、入札情報サービスのメインメニュー画面に記載された 「問い合わせ先」 までご 連絡ください。

## お問い合わせ先

■ ご利用に関するご質問のお問い合わせ先

- 財政局管財部契約管理課
- ◎ 住所

〒060-8611

札幌市中央区北 1 条西 2 丁目 札幌市役所本庁舎 14 階

- ◎ 電話
	- 物品・役務 : 011-211-2152
	- 工事・設計等・道路維持除雪 : 011-211-2442
- ◎ 電子メール

[keiyakukanri@city.sapporo.jp](mailto:keiyakukanri@city.sapporo.jp)